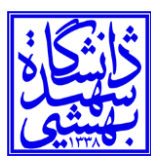

#### **راهنمای اتصال سیستمعامل ویندوز 10 به شبکه X.1SBU**

Ï -1ابتدا به Panel Control رفته وCenter Sharing and Networkرا انتخاب می کنید.

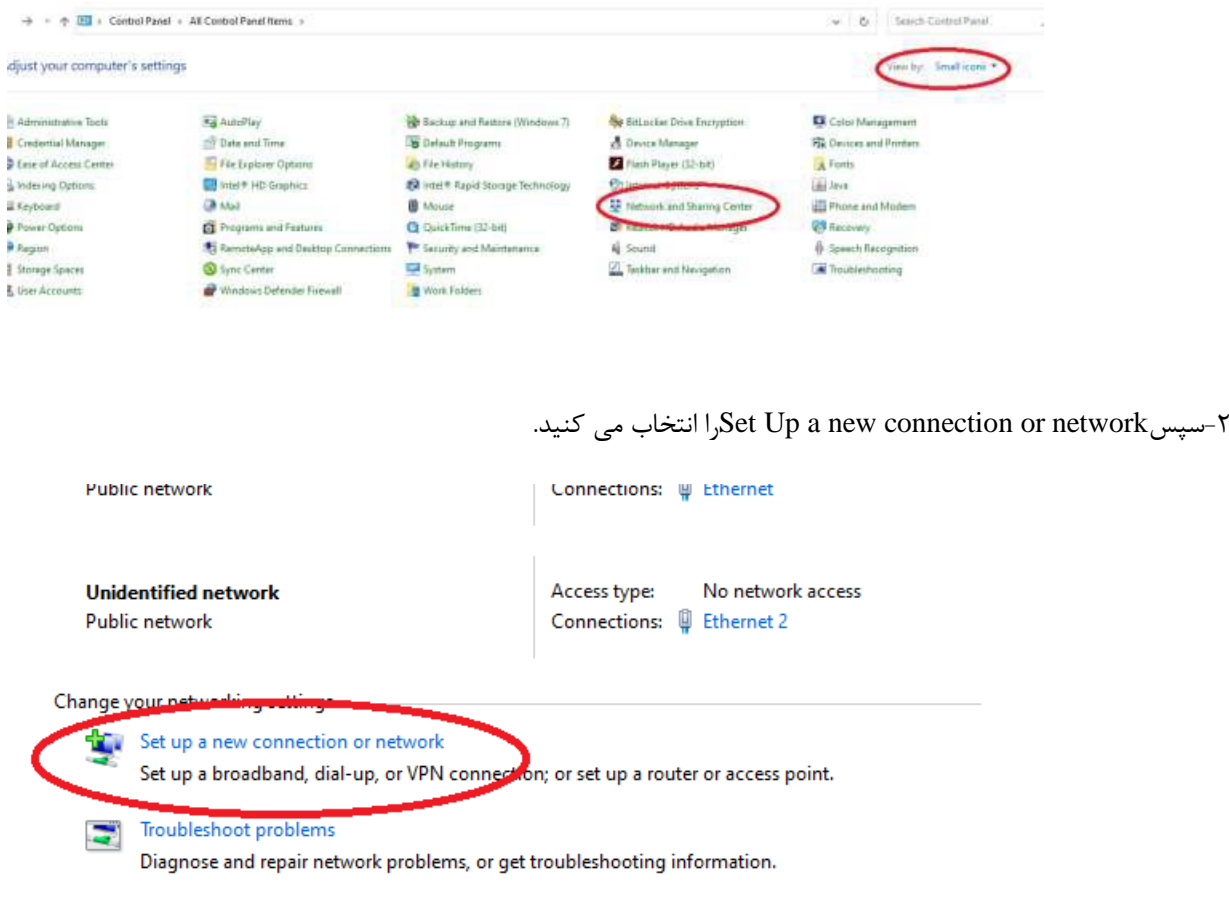

-3 گزینه network wireless a to connect Manually را انتخاب کنید و Next را بزنید.

### **مرکز فناوری اطالعات و ارتباطات**

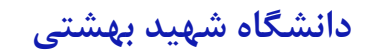

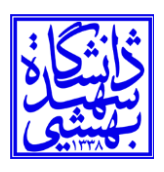

Next را بزنید.

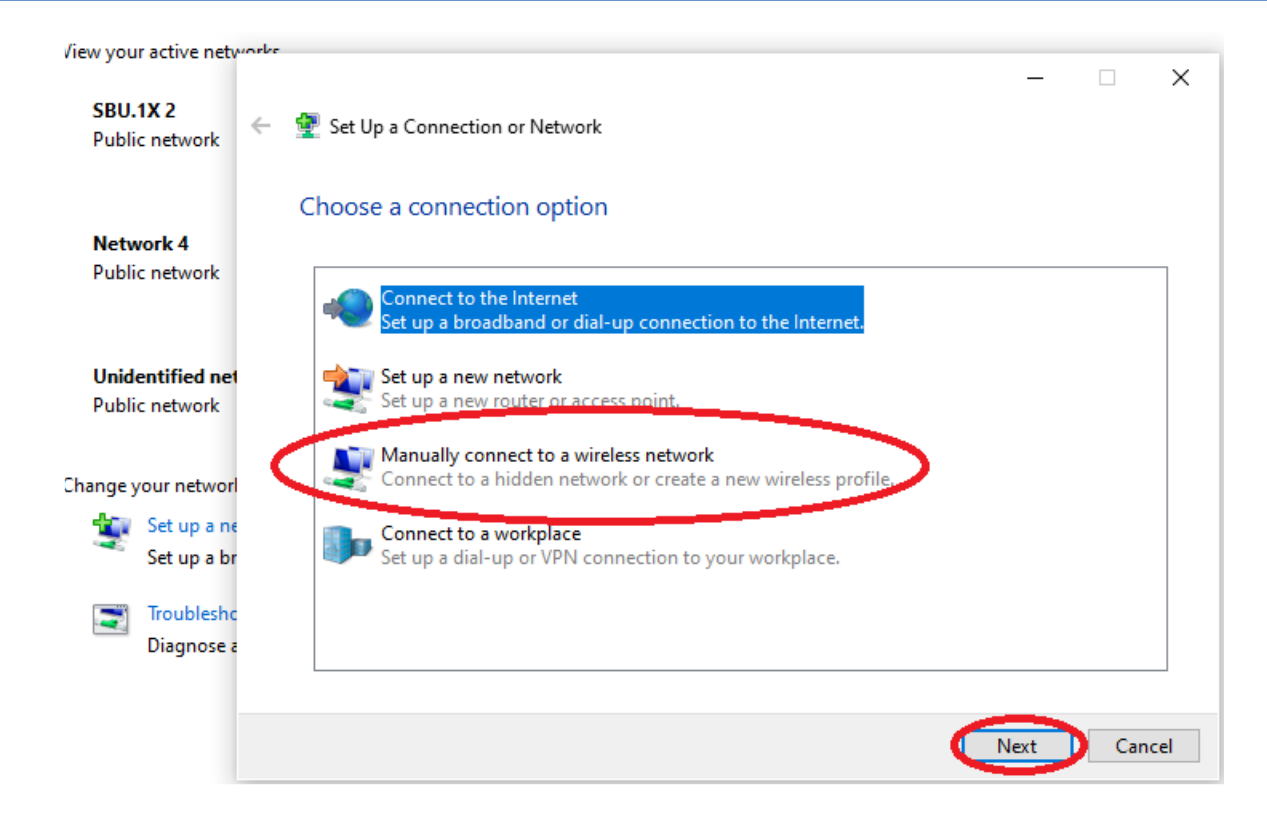

-4در قسمت Name Network عبارت X.1SBU( حروف بزرگ( و در قسمت Type Security گزینه Enterprise2-WPA را انتخاب کرده و

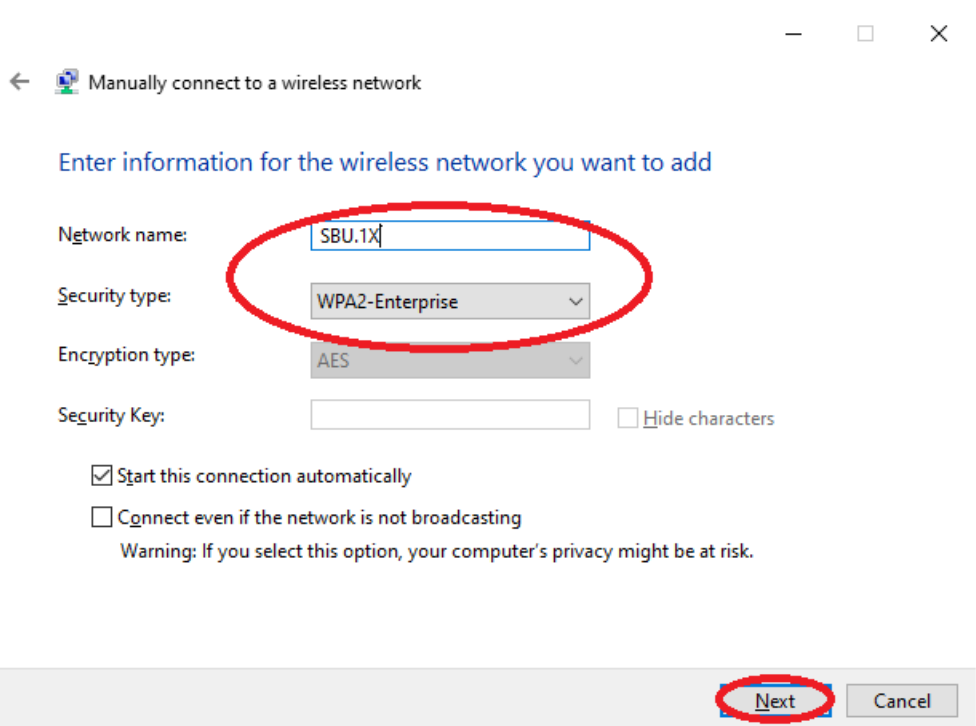

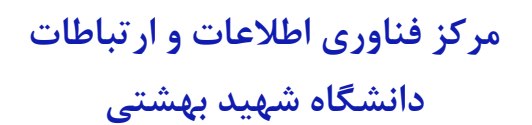

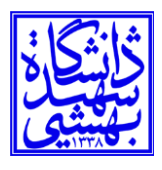

#### -5گزینه settings connection Change را انتخاب کنید.

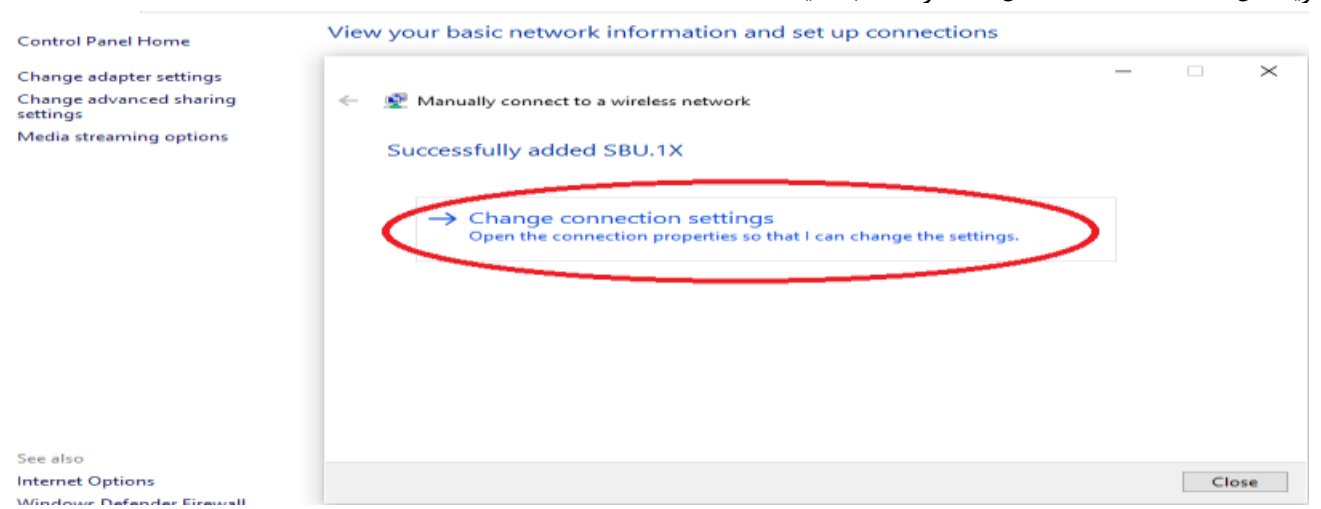

### -6 سپسSecurity Tab را انتخاب و به قسمت Setting رفته و تیک مشخص شده را برداشته و Ok کنید.

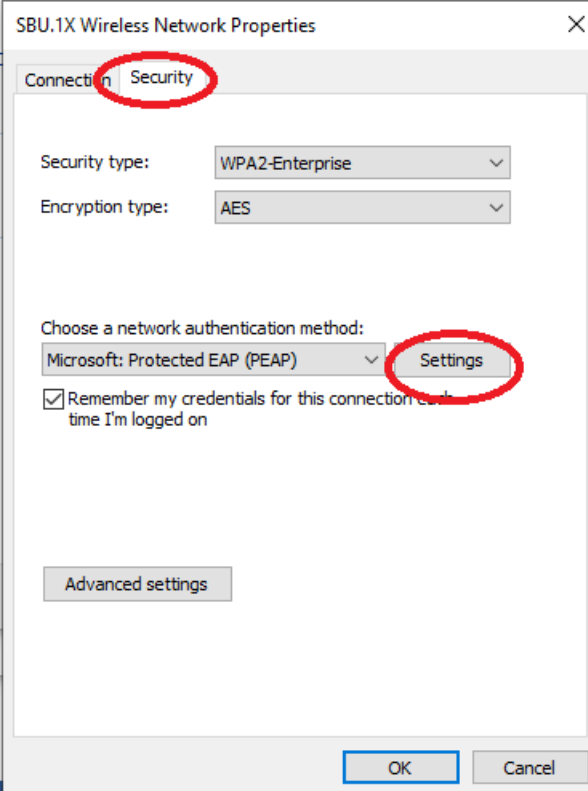

## **مرکز فناوری اطالعات و ارتباطات دانشگاه شهید بهشتی**

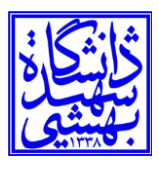

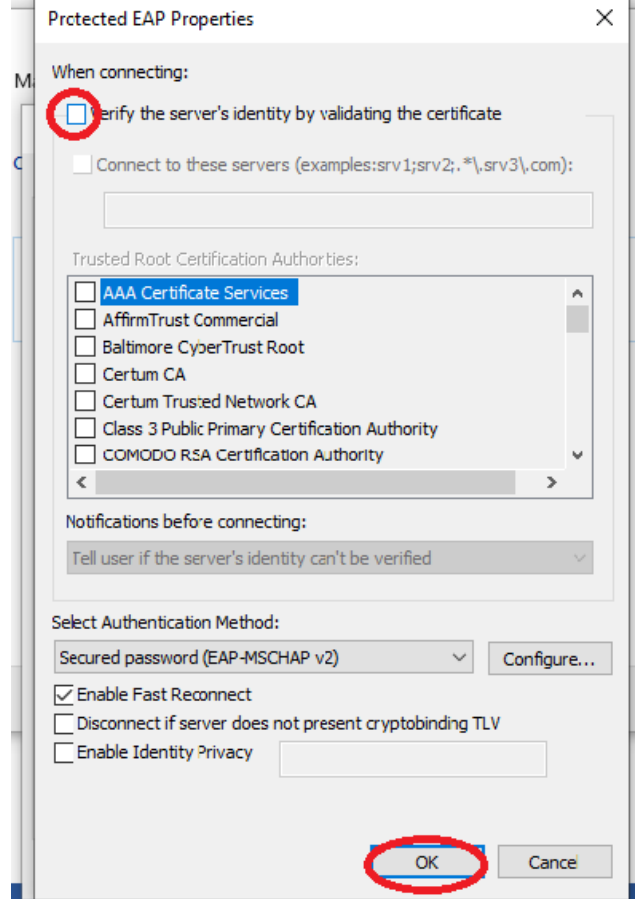

-7 حال به Setting Advance رفته و تیک مربوطه را زده و گزینه authentication User را انتخاب کرده سپس credentials Save را زده و نام کاربری که همان ID SBU می باشد به همراه رمز عبور را وارد میکنیم و دکمه Ok را میزنیم.

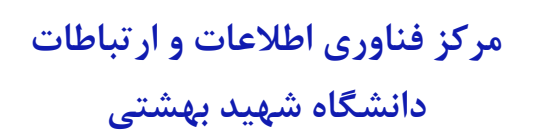

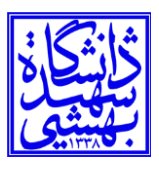

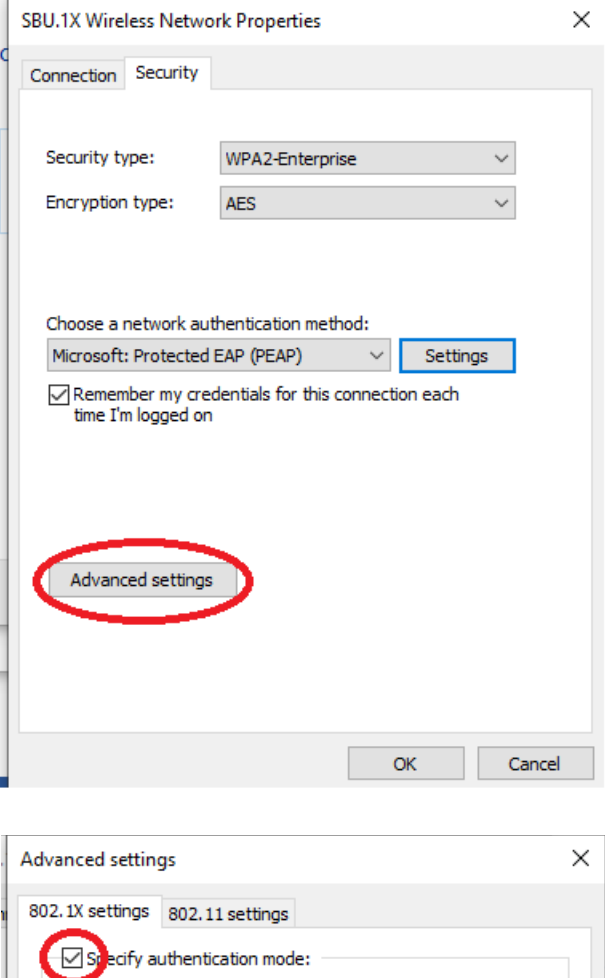

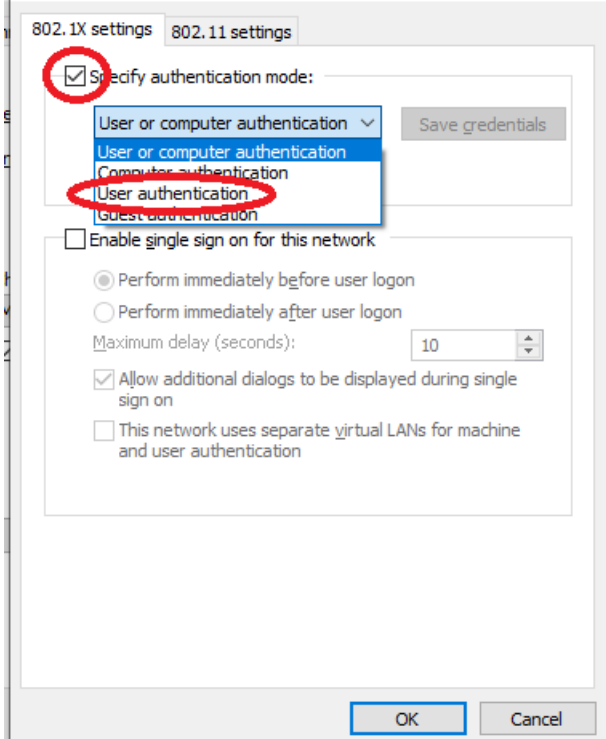

اداره شبکه و مرکز داده ها صفحه 5 از 2

## **مرکز فناوری اطالعات و ارتباطات دانشگاه شهید بهشتی**

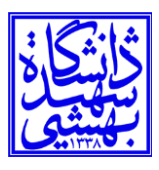

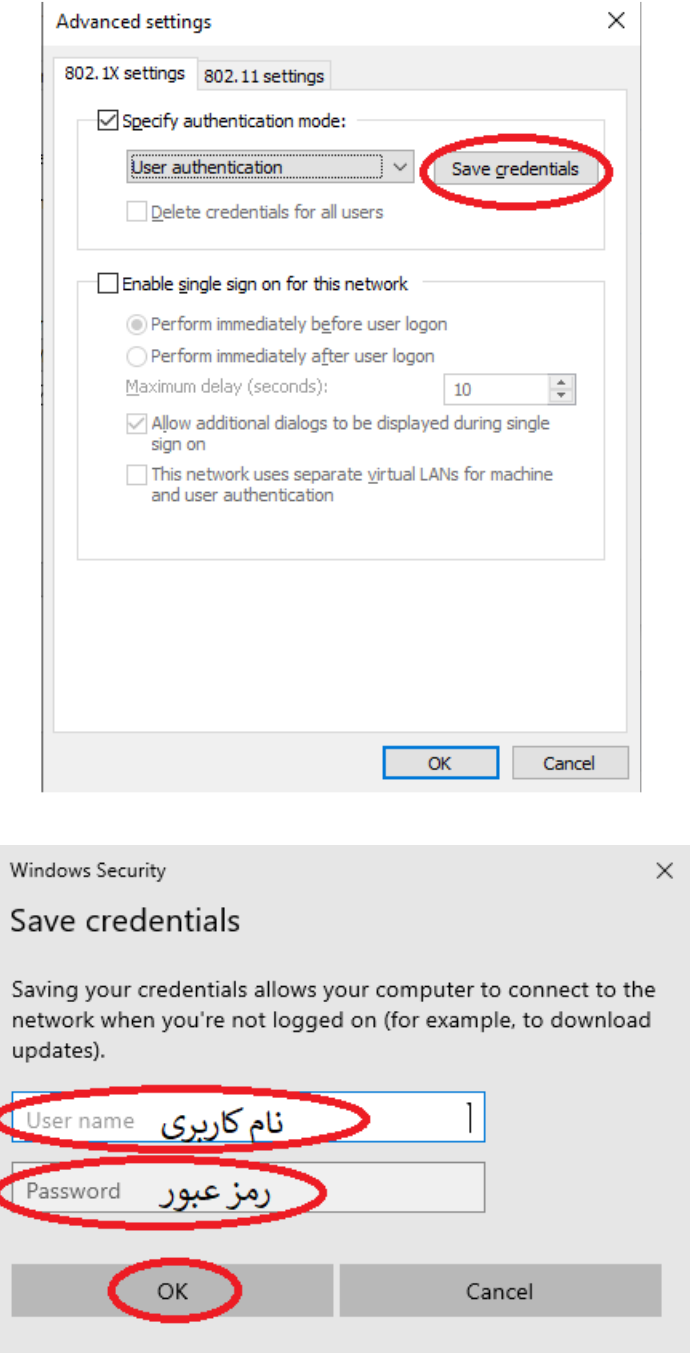

-8همه پنجرهها بسته و در قسمت پایین صفحه )bar Task )کنار ساعت عالمت شبکه را زده و نام X.1SBU را انتخاب و Connect میکنید.

# **مرکز فناوری اطالعات و ارتباطات دانشگاه شهید بهشتی**

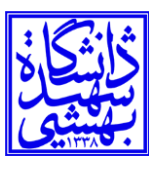

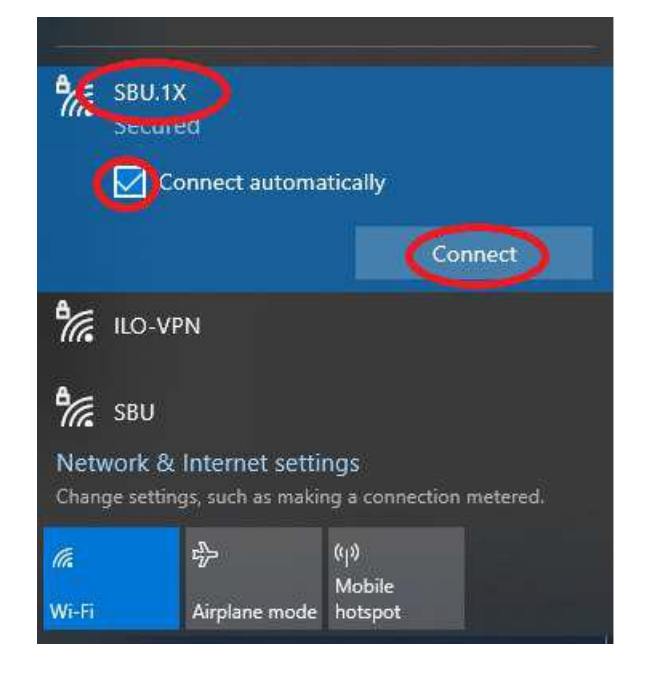